## РЕШЕНИЕ ПРИКЛАДНЫХ ЗАДАЧ ЭЛЕКТРОЭНЕРГЕТИКИ В МАТLАВ

Тартак Л.А. гр.См-1-13, Иманакунова Ж.С. к.т.н., доц. **KFTV** *uM H* Passakoea

В данной работе рассмотрено решение прикладной задачи электроэнергетики в МАТLAB, SimPowerSystems. Библиотека блоков SimPowerSystems является одной из множества дополнительных библиотек Simulink ориентированных на моделирование конкретных устройств. Используя специальные возможности Simulink и SimPowerSystems, пользователь может не только имитировать работу устройств во временной области, но и выполнять различные виды анализа таких устройств. Таким образом, SimPowerSystems в составе Simulink на настоящее время может считаться одним из лучших пакетов для моделирования электротехнических устройств и систем.

In given work is considered decision of the applied problem electroenergy in MATLAB, SimPowerSystems. The Library block SimPowerSystems is one of the ensemble of the additional libraries Simulink oriented on modeling concrete device. Using special possibilities Simulink and SimPowerSystems, user can not only imitate functioning a device in time area, but also execute the different types of the analysis such device. Thereby, SimPowerSystems in composition Simulink on present time can be considered one of the best package for modeling electrotechnical device and systems.

## Ввеление

При расчете режимов электроэнергетических систем (ЭЭС) электрические сети представляются в виде связанной совокупности схем замещения отдельных элементов, который служит базой для дальнейшего формирования матриц их обобщенных параметров в той или иной математической модели ЭЭС.

Схема замещения многопроводной линии (рис. 1) состоит из распределенных индуктивности и емкости, представляющих магнитные и электростатические характеристики воздушных линий (ВЛ), а также сопротивления и проводимости, представляющих линейные потери.

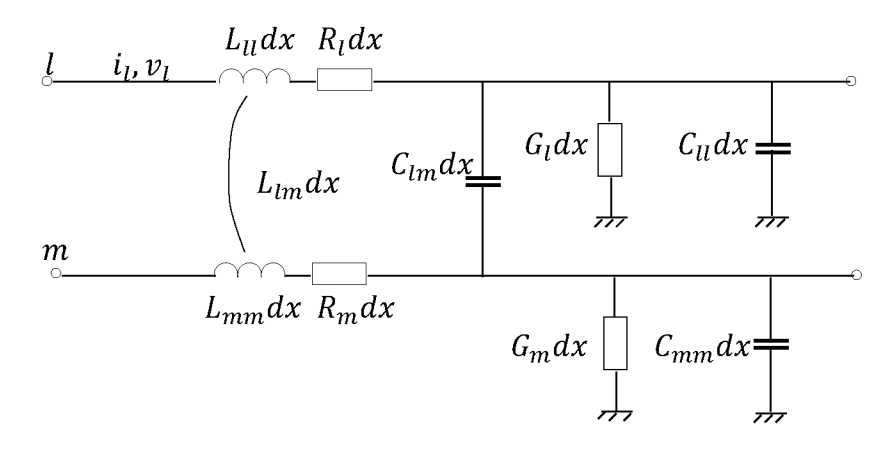

Рис. 1. Бесконечно малый элемент двух фаз многопроводной линии:  $R_l$ ,  $L_{ll}$ ,  $C_{ll}$ ,  $G_l$  - сопротивление, индуктивность, емкость и активная проводимость утечки на землю провода l на единицу длины,  $L_{lm}$ ,  $C_{lm}$  взаимные индуктивность и емкость между проводами l и m на единицу длины линии

Для провода *l* можно записать следующие уравнения для напряжения и тока[1]:

$$
-\frac{\partial u_l}{\partial x} = \sum_{m=1}^{\infty} L_{lm} \frac{\partial i_m}{\partial t} + R_l i_l,
$$

$$
-\frac{\partial i_l}{\partial x} = \sum_{m=1}^n C_{lm} \frac{\partial}{\partial t} (u_l - u_m) + C_{ll} \frac{\partial u_l}{\partial t} + G_l u_l,
$$

где x - координата вдоль линии; t - время.

Так как, физическое понимание сопротивлений, токов и напряжений при использовании моделей многопроводной (трехфазных) взаимосвязанных линий электропередач с возвратом тока в земле затруднено, трехфазная линия может быть представлена своей однофазной моделью прямой последовательностью и П- образной схемой замещения.

Для длинных линий применяется последовательное соединение П- образных схем, что позволят получить точные значения напряжений и токов, на которые оказывает влияние эффект стоячей волны.

Параметры ВЛ рассчитываются из линейных геометрических характеристик. Расчетные параметры представляются в виде последовательных полных удельных и параллельных полных проводимостей. Эти параметры учитывают токи в земле и характеристики воздушных проводов и представляют их в расчетах.

Определение параметров ВЛ таких как: активное, ииндуктивное сопротивления; ёмкостная и активная проводимости, требует большой объем расчетных работ. Расчеты значительно усложняются, если учесть потери на корону и то, что фазные провода могут быть расщепленными и выполненными из стальных проводов. Кроме того, одновременный учет влияния земли и короны является чрезвычайно сложной задачей, которая решается только с помощью вычислительных машин [2].

Графический интерфейс пользователя Powergui.

Блок Powergui является инструментом графического интерфейса пользователя и обеспечивает решение следующих задач: расчет схемы векторным методом; расчет установившегося режима; дискретизация модели; задания начальных условий; инициализация трехфазных схем, содержащих электрические машины, таким образом, чтобы расчет начался с установившегося режима; анализ схемы с помощью инструмента SimulinkLTI-Viewer; определение полного сопротивления цепи; выполнение гармонического анализа; создание отчета; создание файла характеристик намагничивания для модели трансформатора с учетом насыщения сердечника; вычисление параметров линии электропередачи.

Расчет параметров линии электропередачи.

Инструмент Compute RLC Line Parameters обеспечивает автоматическое определение параметров моделей линий электропередачи на основании характеристик проводов и геометрических размеров линии (рис.2)[3].

Окно инструмента приведено на рис. 3.

Для определения параметров ЛЭП необходимо ввести следующие данные:

Units: [Система единиц]. Если выбрано metric, то геометрические размеры задаются в метрах; если English, то геометрические размеры провода(фазы) задаются в дюймах, а размеры, определяющие расположение провода (фазы), - в футах. **Frequency** (Hz): [Частота]. Частота (Гц), для которой будут рассчитываться параметры. Ground resistivity (Ohm · m): [Сопротивление земли  $(OM \cdot M)$ . Удельное сопротивление земли  $(OM \cdot M)$ . Этот параметр может иметь значение, равное 0. Number of phase conductors (bundles): [Количество фазных проводов (расщепленных фаз)]. Number of ground wires: [Количество заземленных проводов]. Параметр задает число грозозащитных тросов ЛЭП. Conductor (bundle): [Обозначение провода (расщепленная фаза)]. Фазные проводники обозначаются как p1, p2, p3 и Т.Д.

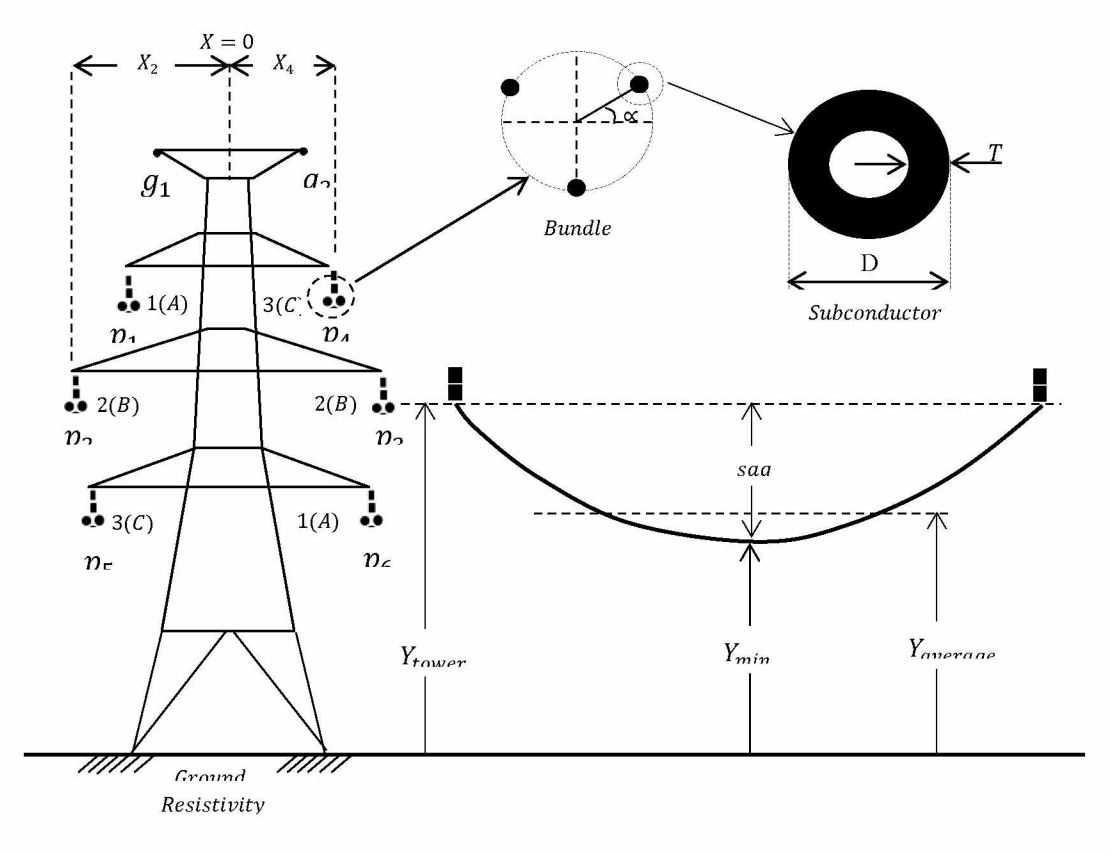

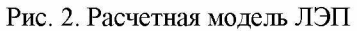

![](_page_2_Picture_82.jpeg)

Рис.3. Окно инструмента Compute RLC Line Parameters

Грозозащитные тросы - как  $g1, g2n$ <br>т.д.**Phase number:** [Номер фазы]. Фазы нумеруются 1, 2, 3 и т. д. Грозозащитные тросы имеют

номер 0.  $X(m)$ : [Расстояние  $X(m)$ ]. Горизонтальное положение проводника (см. рис. 2). Y tower (m): [Расстояние Y tower (м)]. Расстояние от точки крепления проводника до земли (см. рис. 2).  $Y_{min}(m)$ : [Расстояние  $Y_{min}(M)$ ]. Минимальное расстояние от проводника до земли (см. рис. 2). Conductor (bundle) tupe: [Тип проводника (фазы)]. Номер типа проводника для данной фазы. Количество типов проводников и их параметры задаются в панели Conductor and Bundle Characterize, которая расположена в нижней части ок-Number of conductor types or bundle на types: [Количество типов проводов или расщепленных фаз]. Параметр задает количество типов фазных проводов (включая расщепленные фазы). Include conductor skin effect: [Учитывать скинэффект]. При установке флажка учитывается эффект вытеснения тока на поверхность проводни-Ka. Conductor internal inductance evaluated from: **Вычислять** собственную индуктивность исходя из]. Параметр определяет набор исходных данных, по которым рассчитывается собственная индуктивность провода. Параметр может иметь следующие: T/Dratio - отношение T/D для полого проводника, где Т - толщина проводника и D наружный диаметр. Этот параметр может измениться между 0 и 0,5. Значение 0,5 задает сплошную жилу; GeometricMeanRadius (GMR) - средний геометрический радиус. Величина параметра обычно предоставляется производителем провода; Reactance Xaat 1- foot spacing (or 1- meterspacingif the Unitsparameterissettometric) - реактивное сопротивление проводника на единицу длины (1 м или 1 фут, в зависимости от выбранной системы единиц). Conductor outside diameter (cm): [Внешний диаметр проводника (см)]. **Conductor** DC resistance (Ohm/km): [Удельное активное сопротивление проводника (Ом/км)]. Удельное активное сопротивление проводника на единицу длины. Conductor relative permeability: [Относимагнитная проницаемость тельная проводника].Number of conductor per bundle: [Количество проводников в расщепленной фазе]. Bundle diameter(cm): [Диаметр расщепленного проводника (см)]. В случае если в фазе только один проводник, значение параметра равно 0. Angle of conductor 1 (degrees): [Угол проводника №1 (град)]. Угол а расположения первого проводника в расщепленной фазе относительно линии, параллельной земле (см. рис.2). Параметр определяет ориентацию проводников в расщепленной фазе. В случае если в фазе только один проводник, значение параметра равно 0.

Для вычисления параметров линии необходимо нажать кнопку Compute RLC LineParameters нижней части окна. Результаты расчета будут выведены в отдельное окно (рис.4).

![](_page_3_Picture_196.jpeg)

Рис. 4. Окно результатов расчета параметров ЛЭП

Заключение. Из выше сказанного следует, что новые технологии, автоматизирующие расчетные работы значительно облегчают работу проектировщика и увеличивают точность и производительность проектирования при определении параметров ВЛ.

## Литература

Основы теории перенапряжений в элек-1. трических сетях: Пер. с англ./ Дж. П. Бикфорд, Н. Мюлине, Дж. Р. Рид - М.: Энергоатомиздать, 1981. - 168 с., 60 к.

- 2. Базуткин В. В., Дмоховская Л. Ф. Расчеты переходных процессов и перенапряжений. - М.: Энергоатомиздать, 1983. -328 с., ил.
- Черных И. В. Моделирование электро- $3.$ технических устройств в MATLAB. Sim-**PowerSystemsu** Simulink.  $M_{\cdot}$ : ДМК Пресс;Спб.: Питер, 2008. - 288 с.: ил.